## **Table of Contents**

| How to Enroll the CSN and Wiegand cards | ] |
|-----------------------------------------|---|
| Enrolling a CSN Card                    | ] |
| Enrolling a Wiegand Card                | - |

System Configuration, BioStar 2, card, "CSN", "Wiegand"

## How to Enroll the CSN and Wiegand cards

You can easily enroll the cards to users in BioStar 2 with a Suprema device or a USB reader (DE-620). Your device may support Wiegand or CSN cards based on its model type.

Refer to the link to learn about card type support based on device model: Device Card Read

**Specification** 

DE-620 is supported by BioStar 2 v2.4.0 and above.

## **Enrolling a CSN Card**

- 1. Click on the **DEVICE** menu of your BioStar 2.
- 2. Select a device.
- 3. On the Authentication tab's CSN Card Format set the Format Type as Normal.

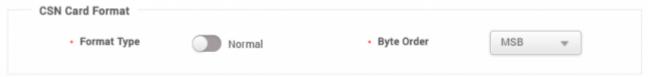

- 4. Click **Apply**.
- 5. Click on the **USER** menu of your BioStar 2.
- 6. Click ADD USER.
- 7. Enter basic user information. (e.g. **Name**, **ID** and etc.)
- 8. Click + Card.
- 9. Set Cart Type as CSN.

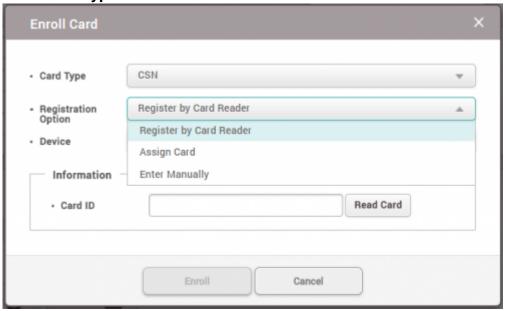

10. For **Registration Option** choose **Register by Card Reader**.

Other Registration Options:

**Assign Card**: You will be able to reuse a card that has been enrolled before but was deleted from a user.

The list of cards that are unassigned can be seen in the **Settings** > **Card** > **Unassigned Card** list.

**Enter Manually**: Allows you to type in the card ID manually.

- 11. Click Read Card.
- 12. Scan the card on the device of your choice.
- 13. When the card is read successfully, click **Enroll**.

If you have already enrolled the card previously to another user and deleted the card, an error message will pop up.

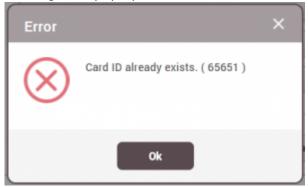

In this case you would have to use the **Assign Card Registration Option** to search for the CSN card and enroll.

14. Click Apply.

## **Enrolling a Wiegand Card**

- 1. Click on the **DEVICE** menu.
- 2. Select your device.
- 3. On the Authentication tab's Wiegand Card Format set your desired Wiegand Card Format.

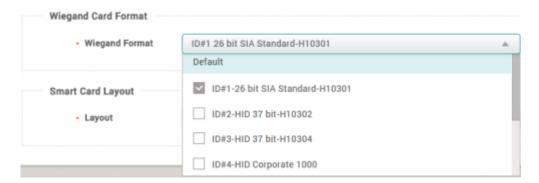

You can select multiple Wiegand formats to be read by selecting multiple formats.

If you are using a custom Wiegand format that is not listed in the default formats, you can configure your format in **Settings** > **Card Format** > **Wiegand** 

- 4. Click **Apply**.
- 5. Click on the **USER** menu of your BioStar 2.
- 6. Click ADD USER.
- 7. Enter basic user information such as Name, ID and etc.
- 8. Click + Card.
- 9. Set Cart Type as Wiegand.

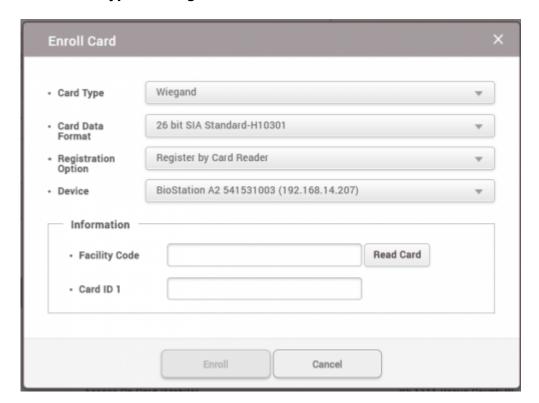

- 11. Select your **Card Data Format**.
- 12. Select Registration Option as Register by Card Reader.
- 13. Select your **Device**.
- 14. Click Read Card.
- 15. Scan your card on the device.
- 16. Click Enroll.
- 17. Click Apply.

From:

https://kb.supremainc.com/knowledge/ -

Permanent link:

https://kb.supremainc.com/knowledge/doku.php?id=en:how\_to\_issue\_csn\_and\_wiegand cards

Last update: 2024/04/04 15:25